# User Instruction Manual: Logitech MeetUp

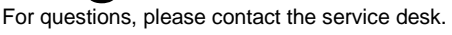

#### 1) Plug in the power supply of the Logitech MeetUp.

In case of mobile set (MeetUp on a trolley or stand), please place the set next to the teacher's desk. Make sure that the set and the cables do not restrict or block the escape route or create a tripping hazard.

# 2) Connect the Logitech MeetUp to the PC or laptop using the USB cable.

In case of using the PC in an education space / lecture hall, connect the USB cable with one of the USB connections on the panel.

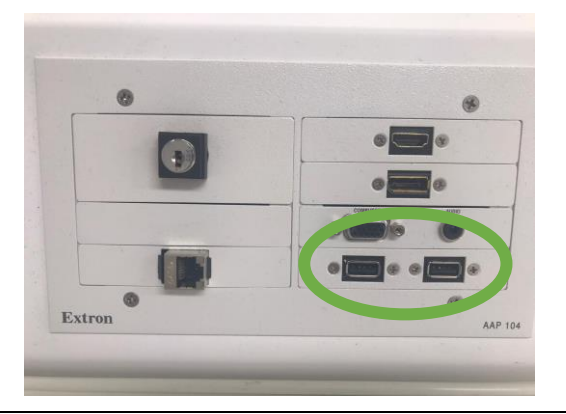

### 3) Set the Logitech MeetUp as default device.

- Ensure that the MeetUp is chosen as the camera, speaker and microphone in your video conferencing applications.
- Please consult the application documentation below for further instructions on how to do this in Skype for Business, Microsoft Teams or Zoom.

#### Remote

- 1) Microphone mute
- 2) Call answer
- 3) Call end
- 4) Bluetooth pairing (only use when the connection between the remote and the MeetUp camera is lost)
- 5) Volume up/down
- 6) Zoom in/out
- 7) Camera pan/tilt
- 8) Camera home
- 9) Camera presets

Please note that not all applications support call answer and end buttons.

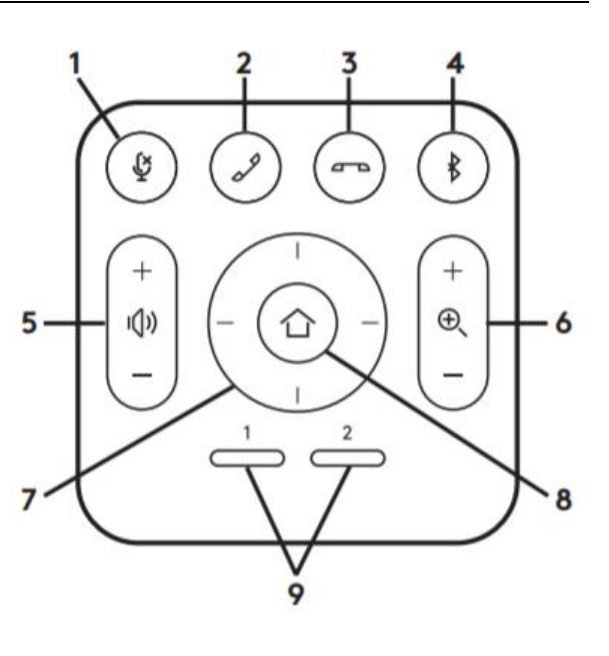

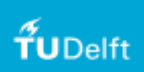

# Microsoft Teams

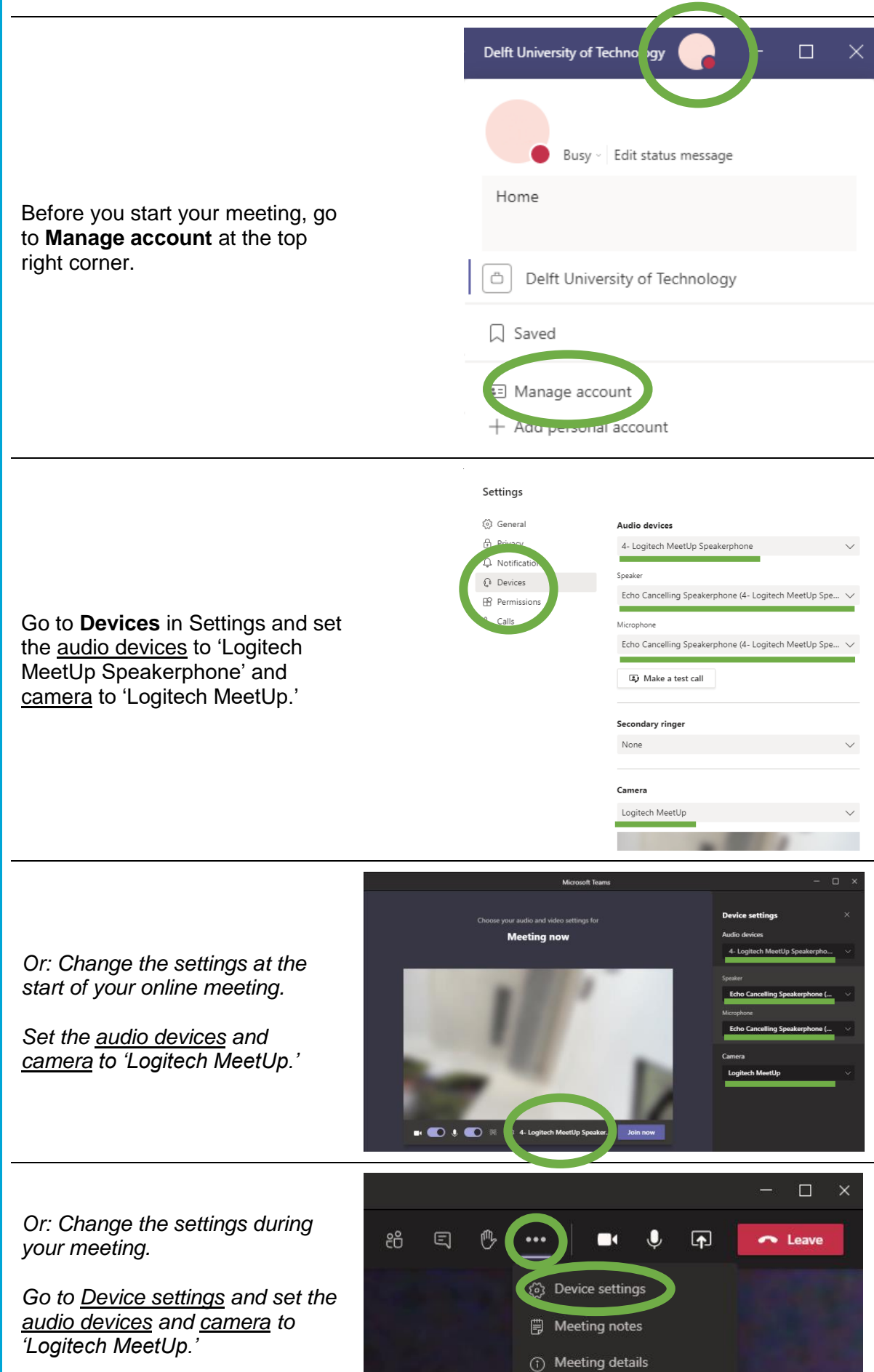

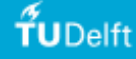

# Zoom

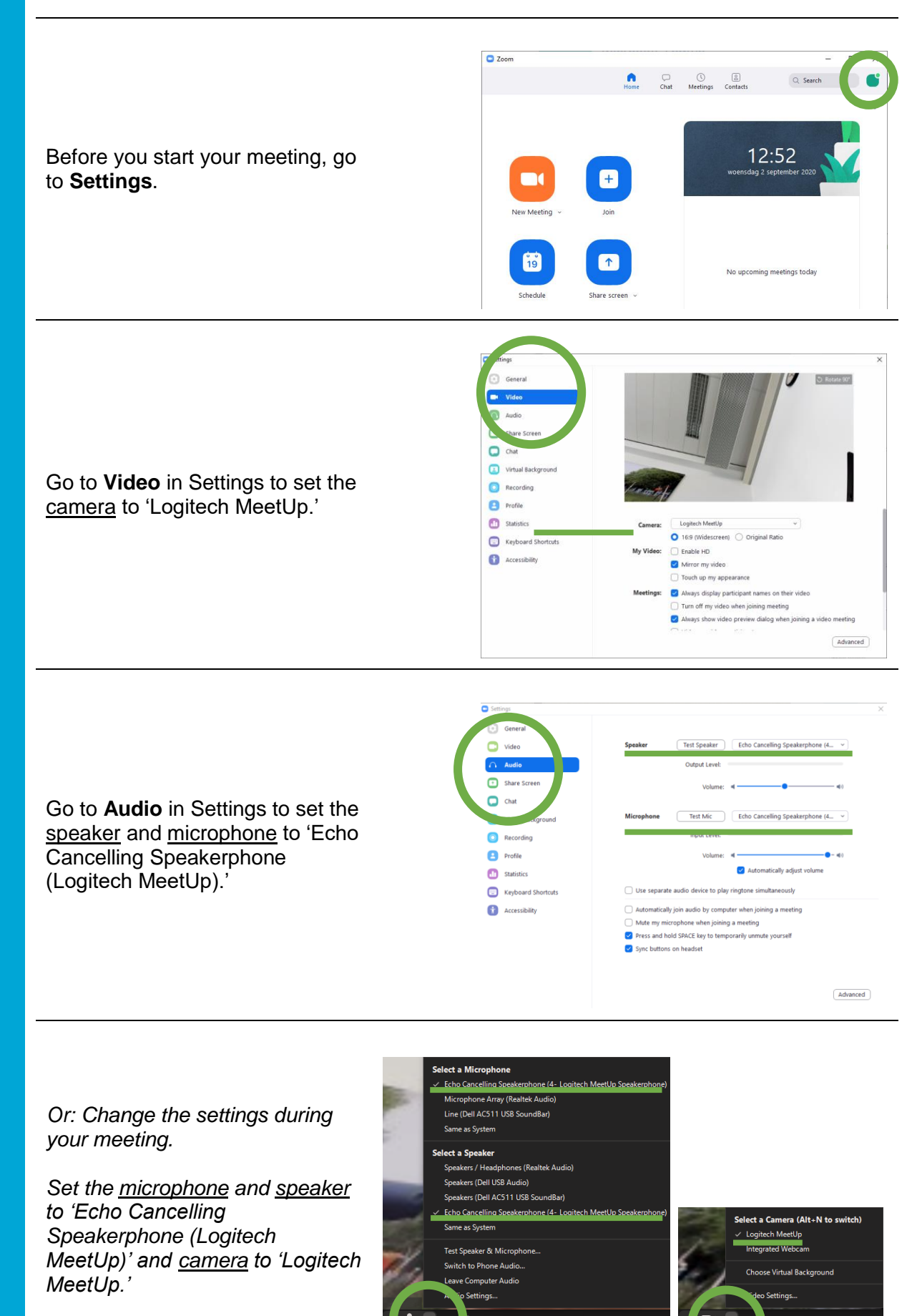

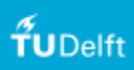

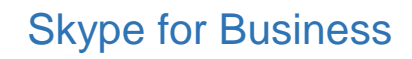

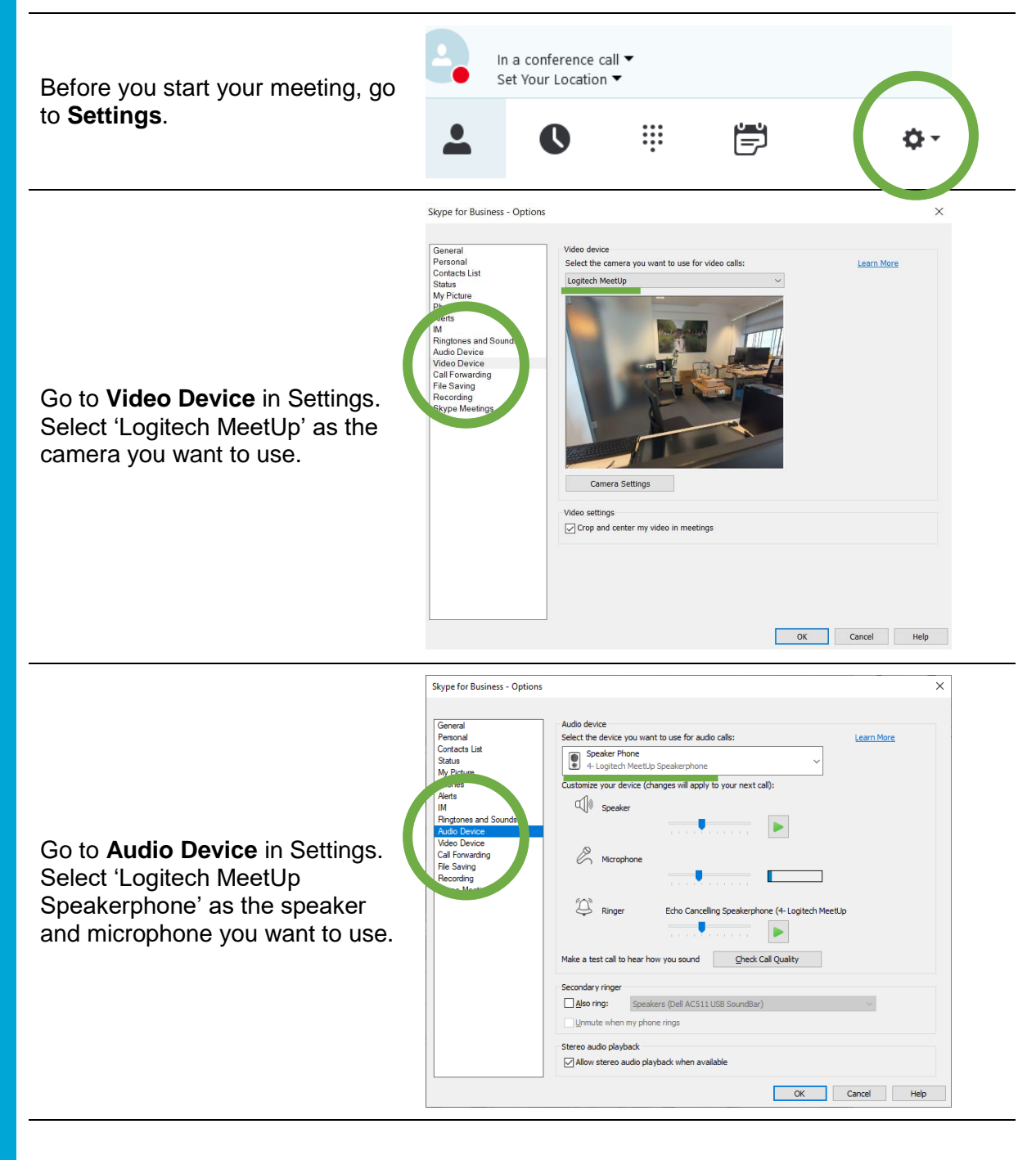

*Or: change the audio settings during the meeting.*

*Set the device to 'Logitech MeetUp Speakerphone.'*

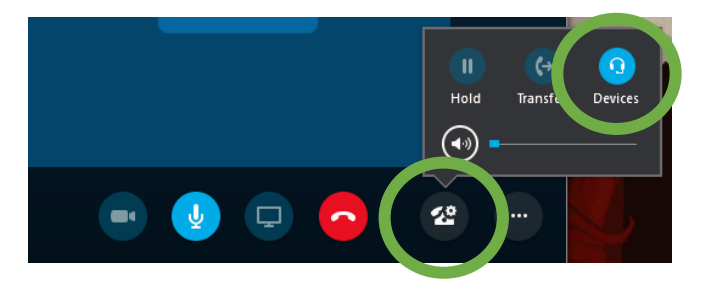

 $f$ UDelft